УТВЕРЖДЕНО 17971989.00554-01 91 01-ЛУ

# СПЕЦИАЛЬНОЕ ПРОГРАММНОЕ ОБЕСПЕЧЕНИЕ «СИСТЕМА КОНТРОЛЯ ПИТАНИЯ»

Руководство администратора

17971989.00554-01 91 01

Листов 30

# АННОТАЦИЯ

Настоящий документ содержит описание процесса администрирования специального программного обеспечения «Система контроля питания» (далее – СПО «СКП», СПО), а также требования к комплексу технических средств (далее – КТС).

В разделе «Общие сведения» приведено описание назначения составных частей СПО, их возможности, а также основные характеристики и ограничения, накладываемые на область их применения.

В разделе «Администрирование СПО «СКП» описывается процесс установки и начального конфигурирования СПО «СКП» на центральном узле (сервере) и оконечном устройстве (терминале).

Оформление программного документа произведено по требованиям ЕСПД: ГОСТ 19.101, ГОСТ 19.103, ГОСТ 19.104, ГОСТ 19.105, ГОСТ 19.106, ГОСТ 19.604.

# СОДЕРЖАНИЕ

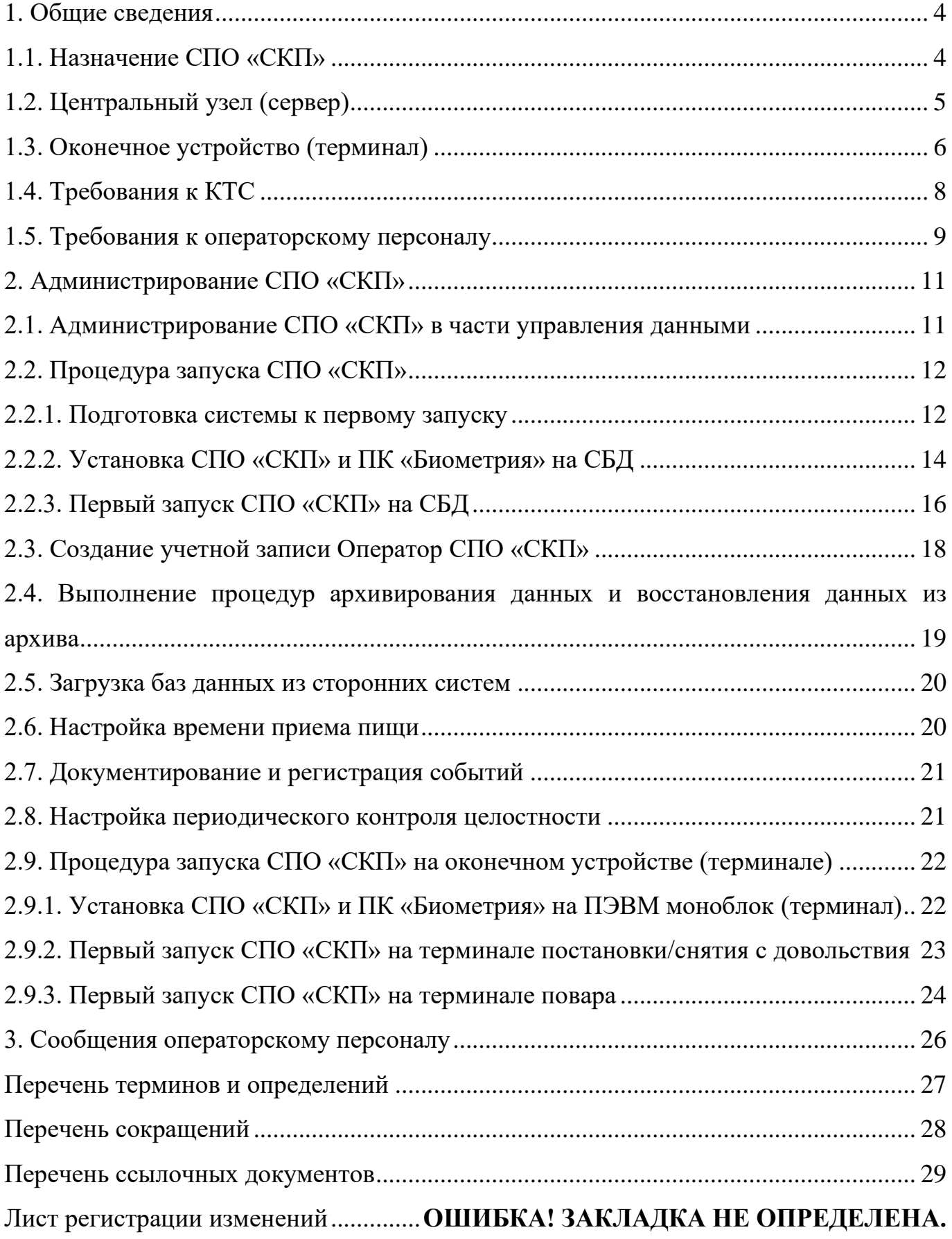

# <span id="page-3-0"></span>17971989.00554-01 91 01 **1. ОБЩИЕ СВЕДЕНИЯ**

#### **1.1. Назначение СПО «СКП»**

<span id="page-3-1"></span>Специальное программное обеспечение «Система контроля питания» предназначено для автоматизации учета и порядка организации питания и контроля приема пищи военнослужащими в столовых на территории воинских частей, подведомственных учреждениях и организациях Министерства обороны Российской Федерации (далее – МО РФ) посредством авторизации военнослужащего и регистрации факта питания военнослужащего.

СПО «СКП» решает задачи автоматизации учета, порядка организации питания и контроля, выполняя следующие функции:

– формирование и уточнение заказа питания на каждый день приема пищи военнослужащим;

– контроль посещаемости столовых воинских частей личным составом;

– ведение отчетности о питающихся военнослужащих и их состоянии на любой момент времени и дату, указанную в параметрах отчета;

– формирование продовольственных ведомостей с отражением количества запланированных порций и регистрации факта выдачи питания;

– обеспечение сбора и первичной обработки исходной информации, необходимой для подготовки отчетности по показателям деятельности;

– повышение качества (полноты, точности, достоверности, своевременности, согласованности) информации.

Пользователи делятся на три группы:

– операторский персонал центрального узла (сервера), включая администраторов;

– военнослужащие, пользователи в целом (включая ответственных должностных лиц);

– повара и сотрудники столовой.

К работе с оконечным устройством (терминалом) допускаются пользователи

4

всех перечисленных групп, к работе на сервере допускаются лишь представители операторского персонала и ответственные должностные лица.

### 1.2. Центральный узел (сервер)

<span id="page-4-0"></span>СПО работает в системе, представляющей собой совокупность оконечных устройств (терминалов) и центрального узла (сервера с устройством коммутации), обеспечивающих информационный обмен в локальной сети без использования какихлибо промежуточных носителей информации.

Топология сети реализована по типу «звезда» - все компьютеры локальной сети присоединены к центральному узлу (посредством коммутатора), образуя физический сегмент сети. Весь обмен информацией идет исключительно через центральный компьютер или агрегат, на который возложена большая нагрузка и все функции по управлению сетью и передаче данных (рис. 1).

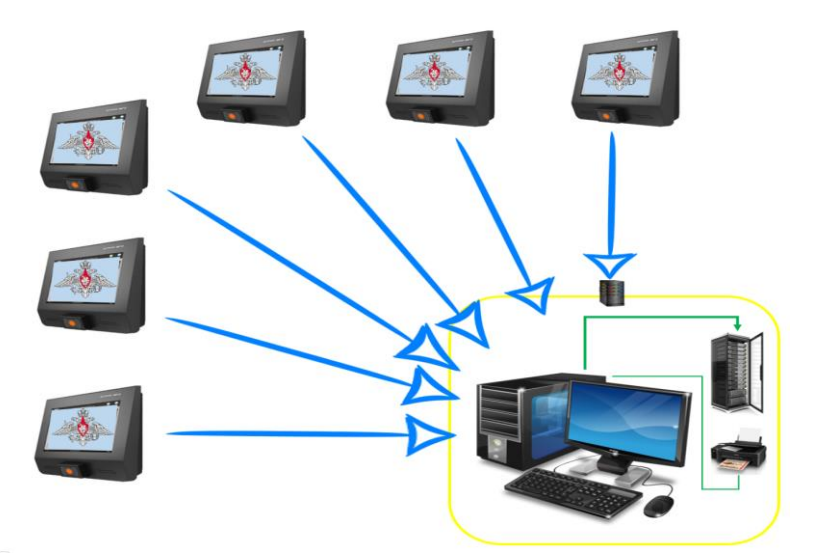

Рис. 1 - Топология «звезда»

<span id="page-4-1"></span>Роль центрального узла берет на себя специализированный сервер для выполнения на нём сервисного программного обеспечения. На сервере располагается база данных под управлением системы управления базами данных (далее - СУБД) «PostgreSQL».

В сервере осуществляется обработка информации, поступающей с терминалов по формированию сведений о полученном количестве и нормах продовольственного пайка, формированию сведений о количестве военнослужащих, получивших услугу.

 $\overline{5}$ 

Сервер функционирует со следующим предустановленным программным обеспечением:

– операционная система специального назначения «Astra Linux Special Edition»;

– СУБД «PostgreSQL»;

– программный комплекс «Система биометрии»;

– СПО «СКП»;

– средство антивирусной защиты.

В штатном режиме СПО «СКП» на сервере обеспечивает следующий алгоритм работы:

– заводится учетная карточка военнослужащего;

– регистрируются биометрические данные военнослужащего (отпечатки пальцев, цифровая фотография);

– военнослужащий ставится на довольствие;

– операторский персонал (либо исполняющий его функции), сам военнослужащий или его командир, используя оконечное устройство (терминал), в соответствии с определенными правами доступа, по мере необходимости вносят корректировки в план питания военнослужащего, которые регистрируются на сервере;

– через терминал, работающий в режиме «повара», на сервере регистрируется факт выдачи пищи в момент выдачи питания.

Перед началом работы с сервером требуется настроить его под особенности учета воинской части и заполнить первоначальными идентификационными и биометрическими данными нормативно-справочную документацию.

### **1.3. Оконечное устройство (терминал)**

<span id="page-5-0"></span>Оконечное устройство (терминал) предназначено для обеспечения учета, порядка организации питания и контроля приема пищи военнослужащими посредством реализации авторизации и регистрации факта питания военнослужащими.

Терминал может функционировать в одном из двух штатных режимов:

– «постановка/снятие на/с довольствие(-я)» – предназначен для постановки/снятия на/с довольствие(-я);

– «повара» – предназначен для учета военнослужащих, прибывших на прием пищи.

Терминал функционирует со следующим предустановленным программным обеспечением:

– операционная система специального назначения «Astra Linux Special Edition»;

– программный комплекс «Система биометрии»;

– СПО «СКП»:

– средство антивирусной защиты.

Терминал снятия/постановки с/на довольствия(-е) предназначен для идентификации и редактирования военнослужащими личного календаря питания посредством использования биометрических данных с помощью сканера отпечатков пальцев и выполняет следующие функции:

– просмотр и коррекция личного календаря питания военнослужащего;

– ведение календаря питания за подразделение ответственными лицом (в соответствии с политикой разграничения прав доступа и назначенными правами);

– внесение ответственным лицом корректировок в календари питания своих подчиненных, физически отсутствующих военнослужащих (находящихся в карауле, санчасти и т.д.), для внесения изменений в их режимы питания.

Терминал повара предназначен для получения сотрудниками столовой информации о том, сколько порций какой нормы питания запланировано для приготовления на определенный прием пищи, а также для регистрации сведений о фактической их выдаче с использованием идентификации личности на основе биометрических данных и выполняет следующие функции:

– автоматический перевод терминала в режим выдачи питания за один час до начала приема пищи;

- оперативное переключение между режимами по нажатию соответствующей кнопки на экране;

- управление учетом движения питающихся по факту прибытия/снятия с довольствия;

- регистрация факта приёма пищи военнослужащим в столовой с помощью биометрических данных;

– регистрация ответственным лицом факта приёма пищи физически отсутствующих военнослужащих (находящихся в карауле, санчасти и т.д.) посредством внесения корректировок в календари питания своих подчиненных для внесения изменений в их режимы питания;

- контроль посещаемости военнослужащими столовых воинских частей.

# 1.4. Требования к КТС

<span id="page-7-0"></span>Аппаратное обеспечение для работы СПО «СКП», необходимое для функционирования и решения поставленных задач, рекомендации и обоснования применяемых видов оконечных устройств и конфигурации центрального узла (сервера) приведены в таблице 1.

<span id="page-7-1"></span>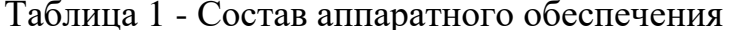

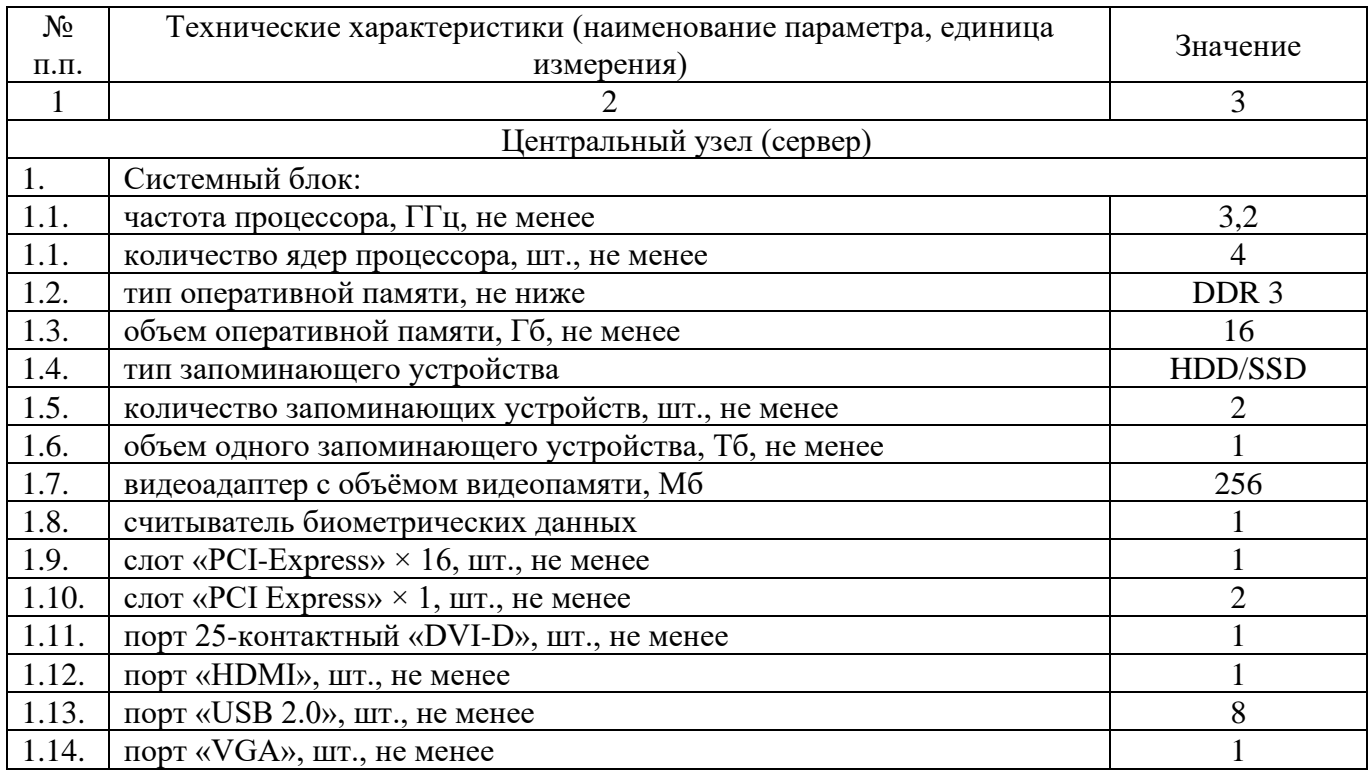

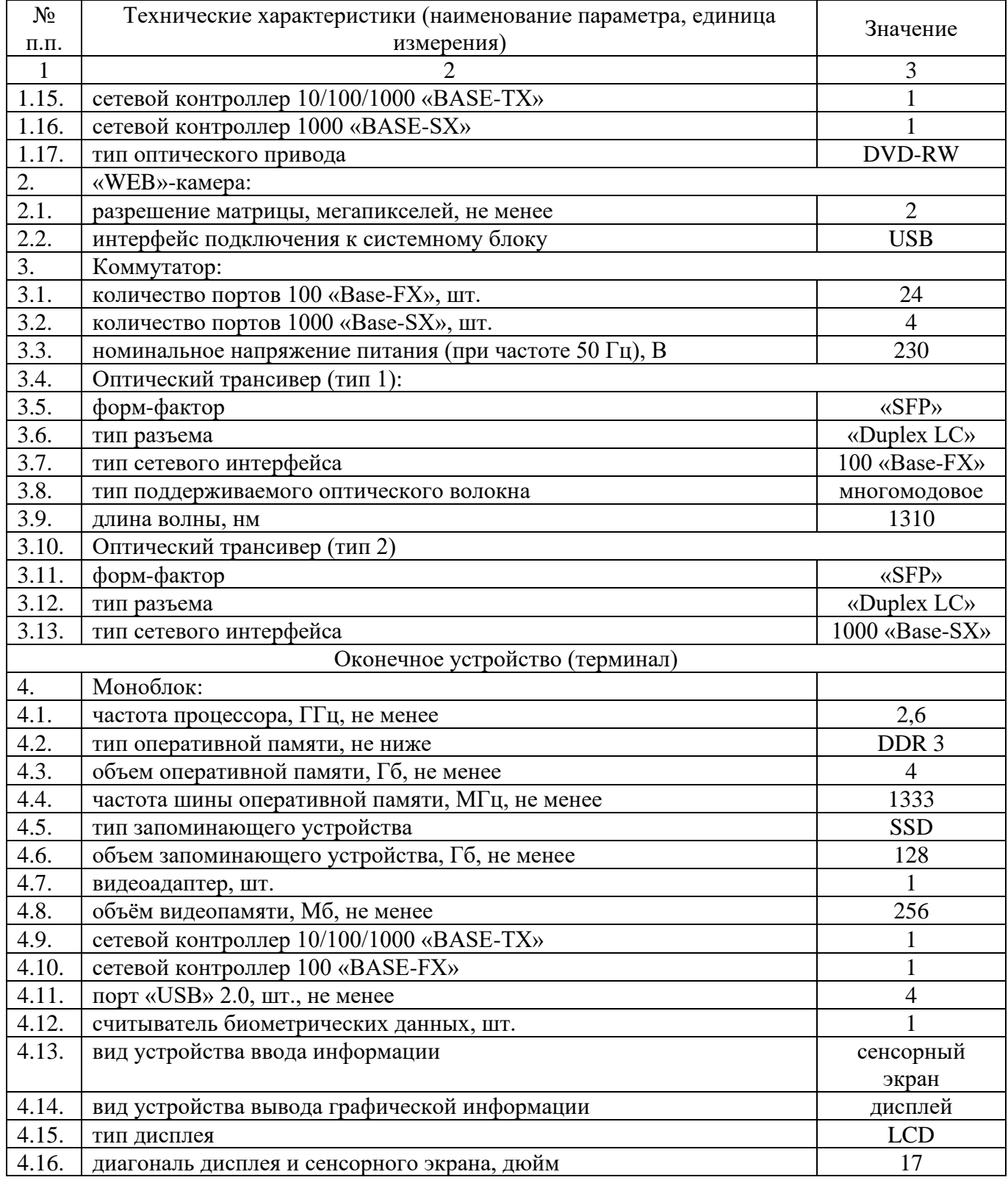

# **1.5. Требования к операторскому персоналу**

<span id="page-8-0"></span>Эксплуатация сервера и терминала должна производиться персоналом, имеющим навыки работы с компьютерным оборудованием и программным обеспечением. Характер изложения данного документа предполагает,

что операторский персонал, осуществляющий эксплуатацию, знаком с операционной системой и владеет базовыми навыками работы в ней.

Операторский персонал (оператор и администратор) СПО «СКП» должен обладать знаниями, достаточными для эксплуатации вычислительного комплекса, соответствовать необходимым квалификационным требованиям, пройти обучение по работе с системой контроля управления доступом и заказа питания и быть ознакомленным с эксплуатационной документацией на СПО «СКП».

# 17971989.00554-01 91 01 **2. АДМИНИСТРИРОВАНИЕ СПО «СКП»**

<span id="page-10-0"></span>Администрирование СПО «СКП» в части управления данными осуществляет представитель операторского персонала, назначенный на должность администратора (ответственное должностное лицо, должностные обязанности которого подразумевают обеспечение штатной работы оборудования системы и средств программного обеспечения) и предварительно прошедший обучение по работе с системой контроля управления доступом и заказа питания. В его обязанности входит решение следующих задач:

– создание и поддержание в актуальном состоянии учётных записей операторского персонала;

– выполнение процедур архивирования данных и восстановления данных из архива;

– документирование всех произведенных действий;

– настройка времени приемов пищи.

### **2.1. Администрирование СПО «СКП» в части управления данными**

<span id="page-10-1"></span>Администрирование СПО «СКП» в части управления данными осуществляет представитель операторского персонала, назначенный на должность администратора и предварительно прошедший обучение по работе с системой контроля питания и управления доступом. В его обязанности входит решение следующих задач:

– архивирование исторических данных управления довольствием военнослужащих в соответствии с установленными сроками хранения информации, принятыми в учреждениях и организациях Минобороны России;

– унификация документирования процедур архивирования данных и восстановления данных из архива – реализуется средствами СУБД посредством формирования стандартных шаблонов SQL-запросов через интерфейс администратора;

– контроль целостности данных посредством обеспечения полноты, аутентичности и сохранности информации в течение установленных сроков –

реализуется средствами СУБД посредством формирования стандартных SQL-запросов и команд через интерфейс администратора;

– создание и поддержание в актуальном состоянии учётных записей операторского персонала и ответственных должностных лиц;

– ответственность за информационную безопасность;

– анализ и устранение выявленных неполадок в СПО «СКП»;

– документирование всех произведенных действий.

### <span id="page-11-0"></span>**2.2. Процедура запуска СПО «СКП»**

#### **2.2.1. Подготовка системы к первому запуску**

<span id="page-11-1"></span>Вначале следует убедиться в наличии и работоспособности программного обеспечения, указанного в п.1.2. Для этого необходимо запустить терминал «Fly».

Чтобы проверить версию ОС СН «Astra Linux» необходимо выполнить команду:

sudo lsb\_release -a

Версия ОС должна быть не ниже 1.6.

Настроить параметры сети:

/etc/network/interfaces

Web-сервер «Apache» входит в состав операционной системы по умолчанию. Чтобы проверить установку Web-сервера «Apache» необходимо выполнить команду: sudo apache2 -v

При установленном Web-сервере «Apache» должно быть выведено его наименование и версия (не ниже 2). Если же север не установлен необходимо смонтировать установочный диск с дистрибутивом ОС СН «Astra Linux» и выполнить следующие команды:

sudo apt-get update

sudo apt-get install apache2

СУБД «PostgreSQL» также входит в состав операционной системы. Проверить ее установку можно выполнив команду:

sudo postgres -v

Если по каким-то причинам СУБД не установлена, либо версия установленной СУБД ниже 9.6, следует смонтировать установочный диск с дистрибутивом ОС СН «Astra Linux» и выполнить следующие команды:

sudo apt update

sudo apt install postgresql postgresql-contrib

Далее в терминале «Fly» необходимо войти под пользователем «postgres», выполнив команду:

sudo  $su - postgres$ 

Перейти в консоль PostgreSQL командой:

psql

Установить пароль пользователя командой:

\password postgres

В строку ввода пароля ввести: postgres, в строку подтверждения ввести: postgres/

Таким образом будет создана следующая учетная запись:

username  $-$  postgres

 $password - postgres$ 

Набрать команду:

 $\alpha$ 

Далее необходимо загрузить таблицы базы данных.

Для этого необходимо перейти в каталог установочного диска СПО «СКП», где находится файл «dump.sql» и выполнить команду:

psql -f dump.sql

Для проверки успешного создания таблиц выполнить команду:

postgres= $\# \d n$ 

В случае успешного создания таблиц должны появиться записи feeding и security в соответствии с рис. 2.

| postgres=# ∖dn<br>Список схем<br>Имя — I Владелец<br>---------+-------                    |
|-------------------------------------------------------------------------------------------|
| feeding I postgres<br>public   postgres<br>security $\overline{I}$ postgres<br>(3 строки) |
| postqres=# \q                                                                             |

17971989.00554-01 91 01

Рис. 2 - Вид созданных таблиц postgresql

### <span id="page-13-1"></span>**2.2.2. Установка СПО «СКП» и ПК «Биометрия» на СБД**

<span id="page-13-0"></span>Разархивировать архив «SKUD-DEPLOY\_vХХ.tar» в любом каталоге, например: /mnt. Далее, через терминал «Fly» войти под учетной записью суперпользователя, перейти в каталог с установочными файлами и выполнить команды:

./server-install.sh 10.0.2.15 aqadmin postgres

где 10.0.2.15 – IP-адрес сервера, aqadmin – имя пользователя, postgres – пароль пользователя postgres.

Затем выполнить команду

./install.autostart.sh

Дождаться завершения установки. На рабочем столе появятся ярлыки:

- serverskud.desktop клиентский модуль серверной части СПО «СКП»;
- deploy.desktop серверная часть СПО «СКП»;
- serverbio.desktop сервер биометрии;
- deploybio.desktop пользовательский интерфейс сервера биометрии;

– military-kiosk.desktop – клиентская часть терминал постановки/снятия с довольствия;

– chief-kiosk.desktop – клиентская часть терминал повара;

– clientbio.desktop – клиент биометрии.

Далее необходимо добавить задачу создания резервной копии базы данных военнослужащих, для чего необходимо:

1) Открыть «Планировщик задач» (нажать кнопку «Пуск», затем – «Панель управления», «Система», «Планировщик задач»).

2) Нажать кнопку «Новая задача», в открывшимся окне в поле «команда», указать путь расположения «dumpCreator.sh»:

3) Файловая система/opt/dumpCreator.sh

4) Нажать кнопку «Открыть».

5)В окне «Новая задача» в поле «Запустить как:» выбрать значение «root», установить флажок «Запускать каждый день», установить время «0 часов 1 минута» (рис. [3\)](#page-14-0), после чего нажать кнопку «Да».

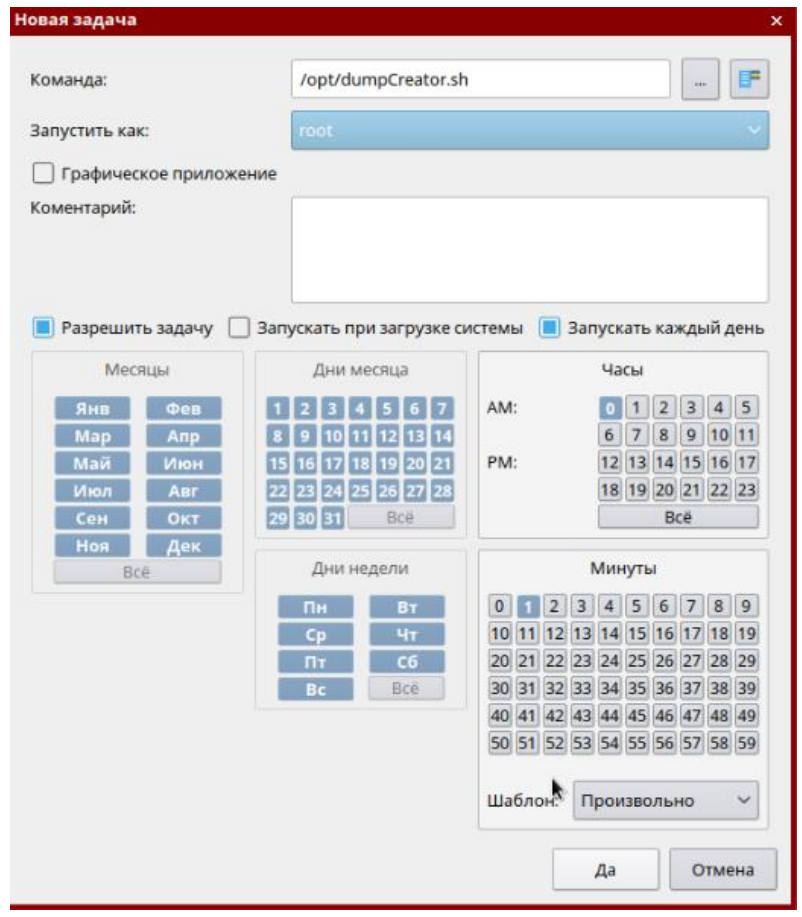

Рис. 3 - Параметры создания задачи резервного копирования базы данных

<span id="page-14-0"></span>6)В окне планировщика задач, появится созданная задача (рис. [4\)](#page-15-1), сохранить изменения и закрыть окно.

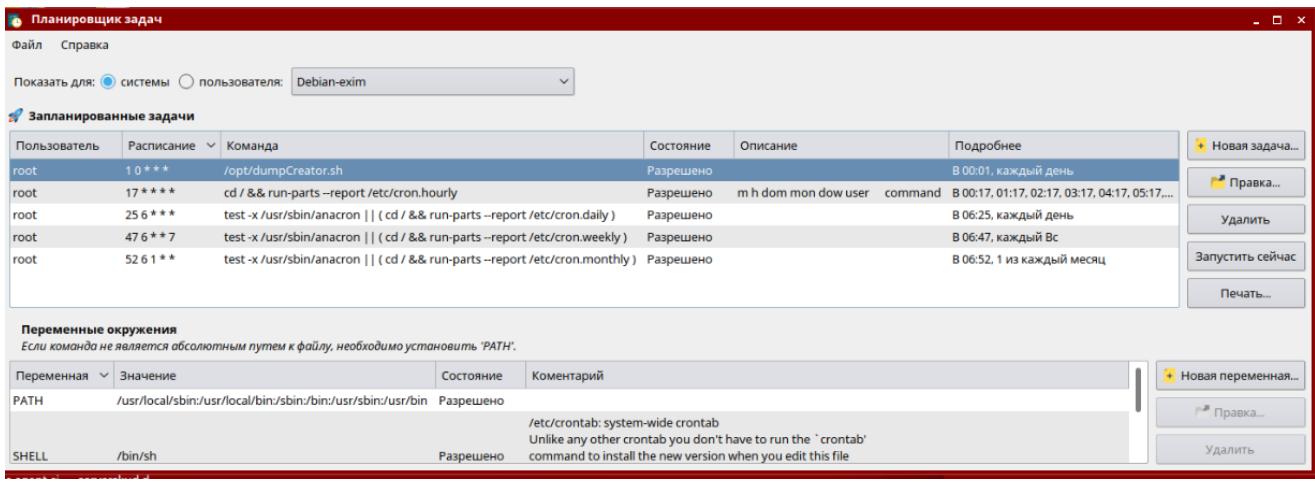

<span id="page-15-1"></span>Рис. 4 - Созданная задача в планировщике задач ОС СН «Astra Linux»

7) Перезагрузить ОС СН «Astra Linux».

# **2.2.3. Первый запуск СПО «СКП» на СБД**

<span id="page-15-0"></span>Зайти в свойства ярлыка «serverskud.desktop» (правой кнопкой манипулятора типа «мышь» нажать на ярлык «Свойства»). Перейти на вкладку «Ярлык» и в строке «команда» изменить IP-адрес 10.0.2.15 на фактический адрес сервера (рис. [5\)](#page-15-2).

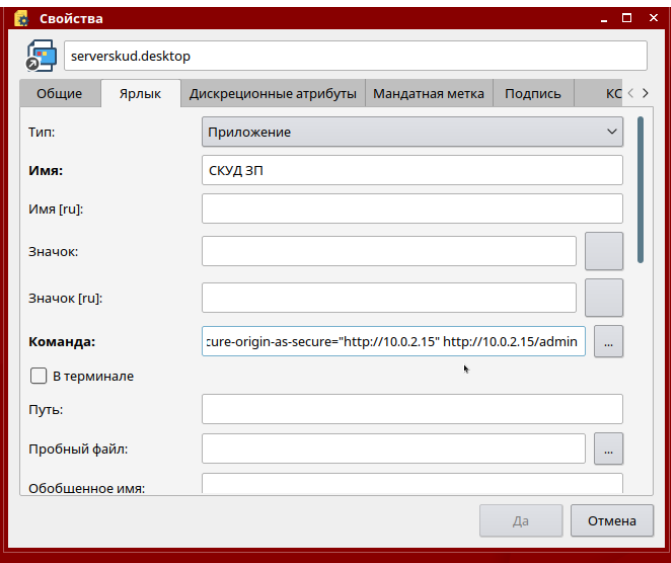

Рис. 5 - Изменение IP-адреса ярлыка «serverskud.desktop»

<span id="page-15-2"></span>После сохранения изменений запустить ярлык «serverskud.desktop». При корректной настройке появится страница авторизации. Логин и пароль по умолчанию: Administrator и  $P@ssw0rd$  соответственно.

После входа в установленную ОС СН «Astra Linux» по запуску ярлыка СПО «СКП» «serverskud.desktop» на экране монитора сервера появляется экранная

форма с текстовым приглашением ввести логин и пароль учетной записи операторского персонала или ответственного должностного лица для авторизации (рис. [6\)](#page-16-0).

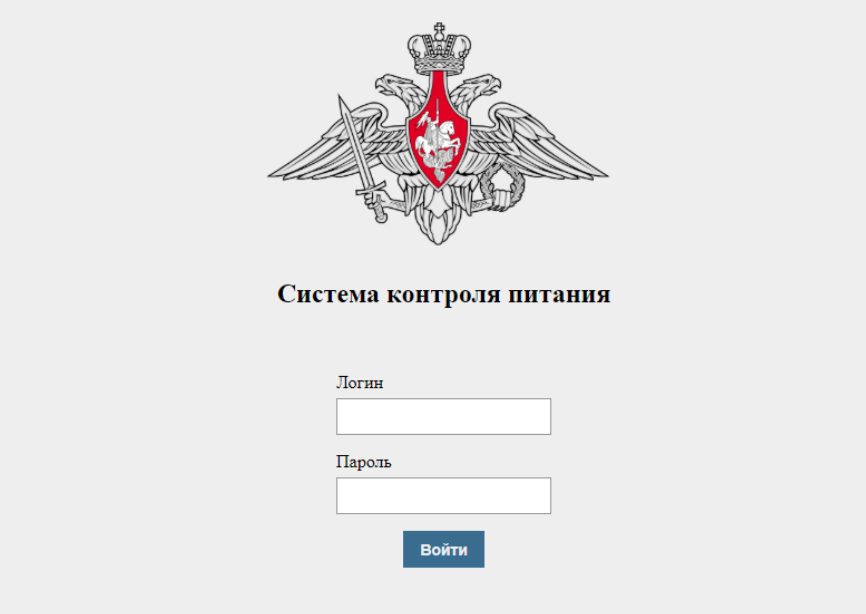

<span id="page-16-0"></span>Рис. 6 - Экранная форма с текстовым приглашением ввести логин и пароль

#### учетной записи

Для первичного входа администратора в СПО «СКП» предусмотрены следующие значения логин и пароля по умолчанию – Administrator и  $P@ssw0rd$ соответственно.

В системе предусмотрено ограничение попыток входа, в случае неправильного ввода пароля. После трех неудачных попыток пользователь блокируется на 10 мин.

После успешного завершения процедуры авторизации на мониторе сервера открывается рабочее окно «Электронная книга питающихся».

Рабочее окно «Электронная книга питающихся» является основным рабочим окном СПО «СКП», выполняемого на сервере (рис. [7\)](#page-17-1).

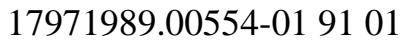

| Ξ<br>СКУД ЗП                                                                                |                    |                                                 |                 |                         |                                                           |             |                                |                                 |             |
|---------------------------------------------------------------------------------------------|--------------------|-------------------------------------------------|-----------------|-------------------------|-----------------------------------------------------------|-------------|--------------------------------|---------------------------------|-------------|
| Каталог питающихся                                                                          |                    |                                                 |                 |                         |                                                           |             |                                |                                 |             |
| <b>Bce</b><br>На довольствии<br>Сняты с довольствия<br>Исключенные<br>Выбрать подразделение |                    |                                                 |                 | $\checkmark$<br>Завтрак |                                                           |             |                                | 16.12.2019<br>$\alpha$<br>Поиск |             |
|                                                                                             |                    |                                                 |                 |                         |                                                           |             |                                |                                 |             |
| ФИО                                                                                         | Состояние          | Подразделение                                   | Воинское звание | Допжность               | Статус службы                                             | Стоповая    | Норма питания                  | Основание                       | Действует с |
| Петров Иванчик Сидоров                                                                      | На довольствии     | в/ч 00000 / дивизион 1 /<br>батарея 1 / взвод 1 | Сержант         | защитник                | Контракт                                                  | Главная     | Стандартный                    | новый приказ                    | 09.10.2019  |
| Иванов Евгений Ершов                                                                        | На довольствии     | в/ч 00000 / дивизион 2 /<br>батарея 1 / взвод 1 | солдат          | полузащитник            | Призыв                                                    | Главная     | Командирский                   | новый приказ                    | 09.10.2019  |
| Петров Витя Иванов                                                                          | На довольствии     | в/ч 00000 / дивизион 2 /<br>батарея 1 / взвод 1 | страшный офицер | нападающий              | Призыв                                                    | Запасная    | Штрафной                       | старый приказ                   | 09.10.2019  |
| Сидоров Паша Михайлов                                                                       | Снят с довольствия | в/ч 00000 / дивизион 1 /<br>батарея 1 / взвод 3 | прапорщик       | полузащитник            | Контракт                                                  | Бомбубежище | Штрафной                       | старый приказ                   | 09.10.2019  |
| Попов Дар Горынычин                                                                         | Исключен           | ДИВИЗИОН1 / РОТА1 /<br>ВЗВОД1                   | младший генерал | нападающий              | Контракт                                                  | Главная     | Штрафной                       | старый приказ                   | 09.10.2019  |
| Хитрук Казбек Анатолиевич                                                                   | Снят с довольствия | ДИВИЗИОНЗ / РОТА1 /<br>ВЗВОД1                   | солдат          | защитник                | Контракт                                                  | Главная     | Норма №1 Общевойсковой<br>naex | 202 [2019-12-16]                | 17.12.2019  |
| Колесник Ждан Виталиевич                                                                    | Снят с довольствия | ДИВИЗИОНЗ / РОТА1 /<br>ВЗВОД1                   | соядат          | защитник                | Контракт                                                  | Главная     | Норма №1 Общевойсковой<br>naex | 202 [2019-12-16]                | 17.12.2019  |
| Захаров Сава<br>Александрович                                                               | Снят с довольствия | ДИВИЗИОНЗ / РОТА1 /<br>ВЗВОД1                   | солдат          | защитник                | Контракт                                                  | Главная     | Норма №1 Общевойсковой<br>naex | 202 [2019-12-16]                | 17.12.2019  |
| Кабанов Юлий Григорьевич                                                                    | Снят с довольствия | ДИВИЗИОНЗ / РОТА1 /<br>ВЗВОД1                   | солдат          | защитник                | Контракт                                                  | Главная     | Норма №1 Общевойсковой<br>паек | 202 [2019-12-16]                | 17.12.2019  |
| Зайцев Эрик Данилович                                                                       | Снят с довольствия | в/ч 00000 / дивизион 2 /<br>батарея 1 / взвод 1 | сопдат          | защитник                | Контракт                                                  | Главная     | Норма №2 Летный паек           | 02 [2019-12-17]                 | 18.12.2019  |
|                                                                                             |                    |                                                 |                 |                         | Выбрано: 1                                                |             |                                |                                 |             |
|                                                                                             |                    |                                                 |                 | и                       | $\blacktriangleright$ H<br>$\mathbf{1}$<br>$\overline{z}$ |             |                                |                                 |             |

Рис. 7 - Рабочее окно «Электронная книга питающихся»

# <span id="page-17-1"></span>**2.3. Создание учетной записи Оператор СПО «СКП»**

<span id="page-17-0"></span>Для создания учетной записи оператора СПО «СКП», необходимо выполнить следующие действия:

1) Выбрать Главное меню  $\overline{(\alpha)} = \overline{\alpha}$  — Пользователи. На экране отобразится список учетных записей, заведенных в СПО «СКП» (рис. [8\)](#page-17-2).

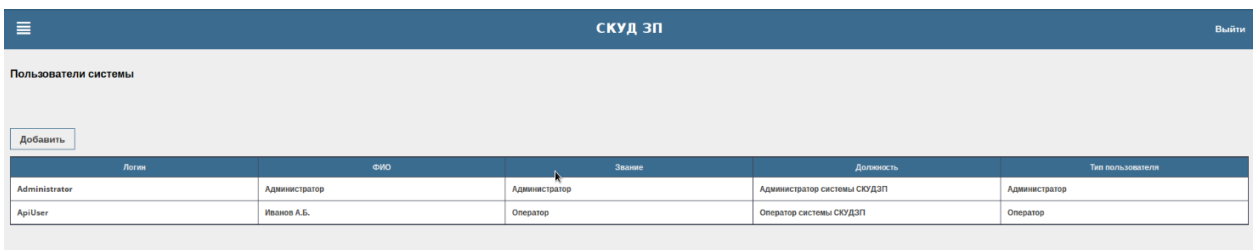

Рис. 8 - Список учетных записей, заведенных в СПО «СКП»

<span id="page-17-2"></span>2) Нажать кнопку «Добавить», в открывшемся окне заполнить поля экранной формы (рис. [9\)](#page-18-1), нажать кнопку «Сохранить».

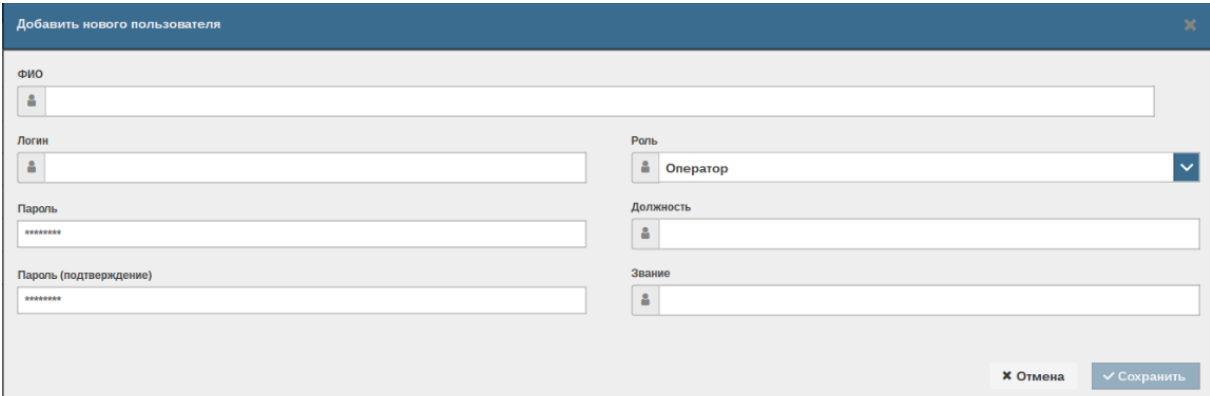

Рис. 9 - Форма добавления нового пользователя

3) На экране отобразится список с созданной учетной записью.

<span id="page-18-1"></span>Для изменения и правки учетной записи необходимо в списке выбрать пользователя, учетная запись которого требует корректировки, из контекстного меню выбрать пункт «Изменить». В поля открывшегося окна, ввести изменения и нажать кнопку «Сохранить».

# <span id="page-18-0"></span>2.4. Выполнение процедур архивирования данных и восстановления данных из архива

Для вызова процедуры архивирования данных в ручном режиме, необходимо перейти через «Главное меню» в «Настройки» затем перейти во вкладку «Архивирование и восстановление» «Создать архив текущей системы» (рис. 10).

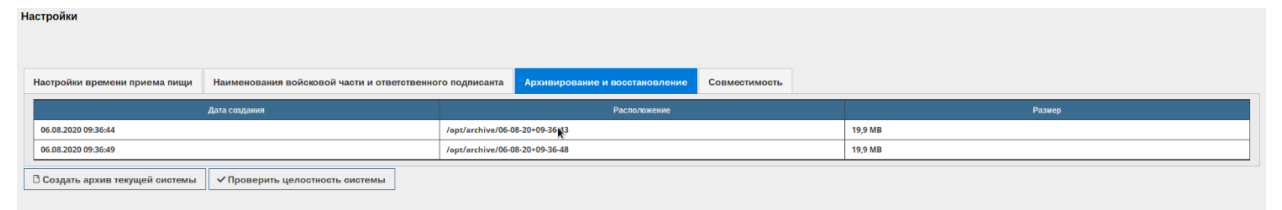

Рис. 10 - Вкладка «Архивирование и восстановление»

<span id="page-18-2"></span>Для восстановления данных из архива необходимо в табличной форме выбрать архив, из контекстного меню выбрать пункт «Восстановить систему из архива». Подтвердить действия, после чего запустится процедура восстановления, по ее завершению будет выведено сообщение о необходимости перезагрузить сервер.

19

### **2.5. Загрузка баз данных из сторонних систем**

<span id="page-19-0"></span>Для загрузки данных о военнослужащих из сторонних систем, необходимо подготовить файлы: Reference10.xml, Reference11.xml, Reference13.xml, Reference17.xml, Reference19.xml, Reference21.xml, Reference22.xml, mainDB.db, с помощью ПО «DataExtractor», а также выполнить действия:

1)Выбрать «Главное меню», затем – «Настройки»;

2) Перейти на вкладку «Совместимость»;

3) Нажать кнопку «+Выбрать файл», откроется окно выбора пути расположения файлов. Выбрать необходимые файлы, нажать кнопку загрузить.

По завершении загрузки появляется список загруженных справочников.

### **2.6. Настройка времени приема пищи**

<span id="page-19-1"></span>Для настройки времени приема пищи необходимо выбрать пункт главного меню «Настройки» вкладка «Настройка времени приема пищи» (рис. [11\)](#page-19-2).

В полях задать значения периодов приема пищи, для запрета военнослужащим корректировки личного плана питания на терминале постановки/снятия с довольствия, установить соответствующий параметр, нажать кнопку сохранить. СПО выдаст сообщение о сохранении изменений.

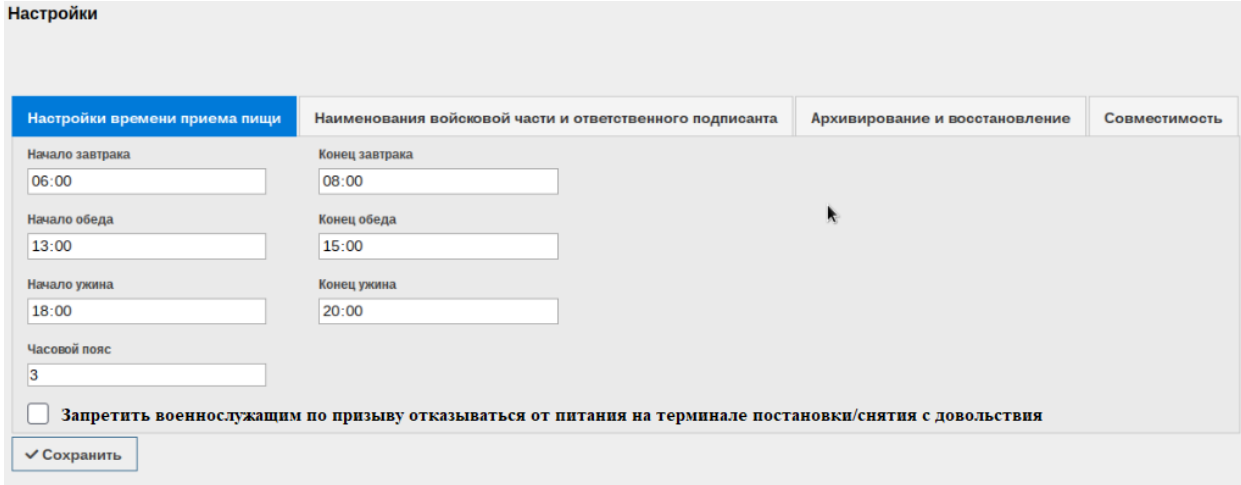

<span id="page-19-2"></span>Рис. 11 - Вкладка «Настройка времени приема пищи»

### **2.7. Документирование и регистрация событий**

<span id="page-20-0"></span>СПО «СКП» обеспечивает сбор и отображение через пользовательский интерфейс информации о следующих событиях безопасности:

- вход пользователя в систему;
- выход пользователя из системы;
- попытка входа пользователя систему;
- создание/удаление/изменение пользователя;
- изменение настроек системы (периодов приемов пищи, создания архива);
- регистрация работы биометрического сканера на терминалах.

Для просмотра информации необходимо в главном меню выбрать пункт «Аудит», где отобразится табличная форма событий безопасности (рис. [12\)](#page-20-2) и табличная форма работы биометрического сканера на терминалах.

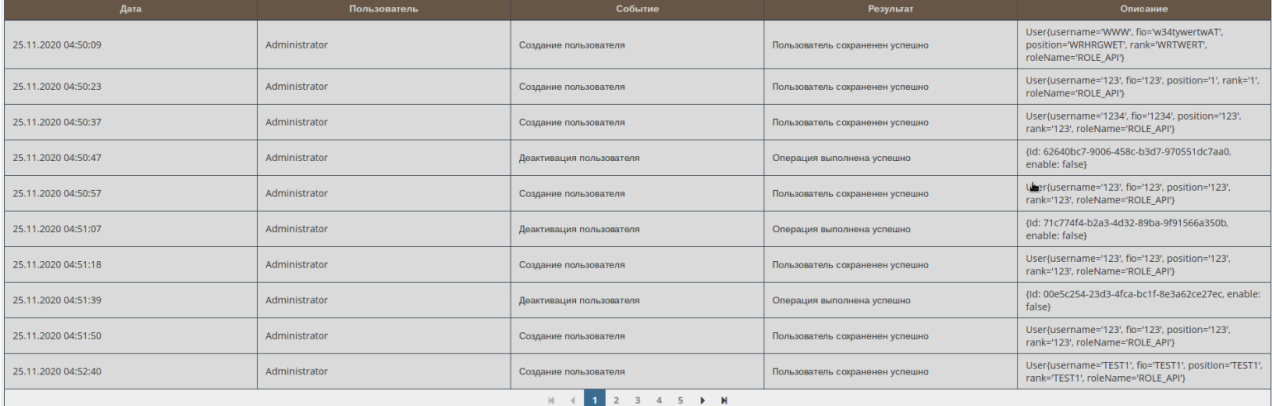

Рис. 12 - Таблица регистрации событий в СПО «СКП»

<span id="page-20-2"></span>Работу системы также можно посмотреть, через файл skud.log, который находится /home/skud-logs/skud.log. Данный файл содержит сведения о работе системы, времени запуска, возникающих ошибках, а также обращения терминалов к серверной части.

### **2.8. Настройка периодического контроля целостности**

<span id="page-20-1"></span>Периодический контроль за целостностью обеспечивается средствами операционной системы. Для того чтобы поставить на контроль исполнительные файлы, необходимо:

1) Нажать кнопку «Пуск», затем «Системные» и «Контроль целостности файлов»:

2) Откроется окно afick-gui 2.11-1. Выбрать пункт меню «Настройкиредактирование», в отрывшемся окне прописать путь к исполняемым файлам, которые ставим на контроль целостности (рис. 13);

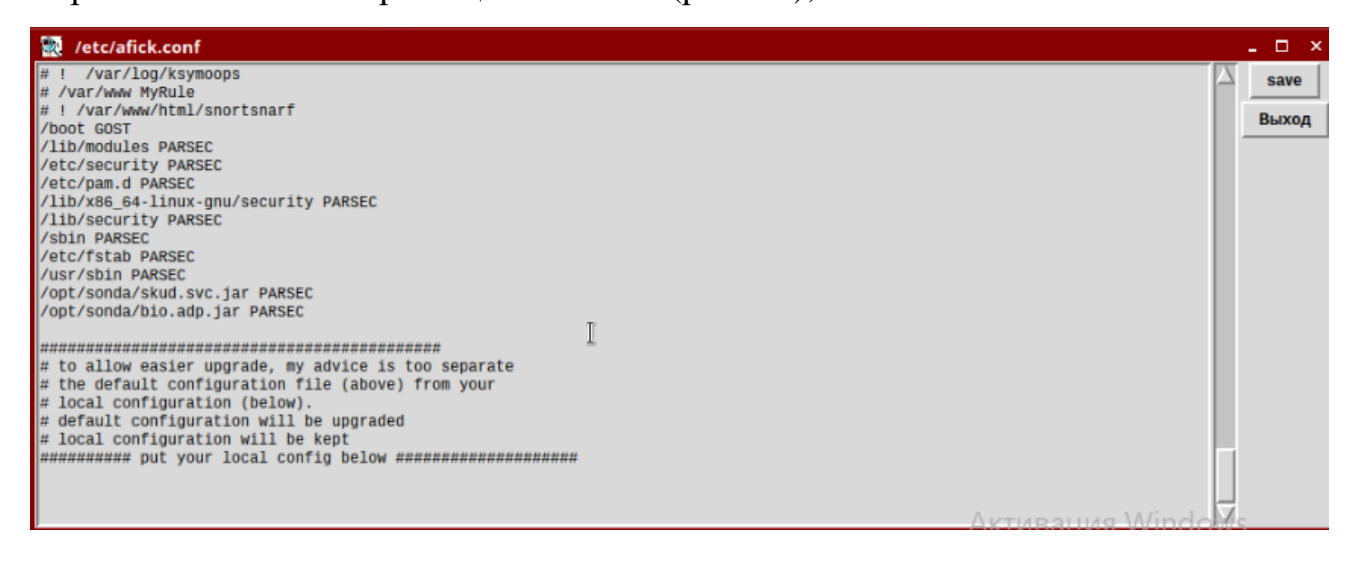

Рис. 13 - Окно редактирования конфигурационного файла

#### 3) Сохранить изменения;

<span id="page-21-2"></span>4) В главном меню выбрать «Действия - инициализация базы», после завершения процесса инициализации, прописанные исполнительные файлы будут поставлены на контроль целостности.

<span id="page-21-0"></span>2.9. Процедура  $C<sub>II</sub>O$ «СКП» запуска на устройстве оконечном (терминале)

<span id="page-21-1"></span>2.9.1. Установка  $C<sub>II</sub>$ «СКП» и  $\Pi$ K **TERM** «Биометрия» на моноблок (терминал)

Разархивировать архив «SKUD-DEPLOY vXX.tar» в любом каталоге, например: /mnt. Далее, через Терминал «Fly» войти под учетной записью суперпользователя, перейти в каталог с установочными файлами и выполнить команду:

./client-install.sh 10.0.2.15 agadmin.

где 10.0.2.15 IP-адрес сервера, agadmin имя пользователя.

Дождаться завершения установки. На рабочем столе появятся ярлыки:

- military-kiosk.desktop - клиентская часть терминал постановки/снятия с довольствия;

- chief-kiosk.desktop - клиентская часть терминал повара;

 $-$  clientbio.desktop  $-$  клиент биометрии.

# <span id="page-22-0"></span>2.9.2. Первый запуск СПО «СКП» на терминале постановки/снятия с **ЛОВОЛЬСТВИЯ**

Зайти свойства «military-kiosk.desktop» (правой  $\mathbf{B}$ ярлыка кнопкой манипулятора типа «мышь» нажать на ярлык и выбрать вкладку «Свойства»). Перейти на вкладку «Ярлык» и в строке команда изменить IP-адрес 10.0.2.15 на фактический адрес сервера и прописать имя компьютера nameComp=hostname. Посмотреть имя компьютера можно при помощи команды:

sudo hostname

Добавить ярлыки «military-kiosk.desktop» и «clientbio.desktop» в автозагрузку (выделить и нажать правой кнопкой манипулятора типа «мышь», затем «Отправить» и «Автозагрузка»).

После выполнения указанных операций перезагрузить терминал.

Для корректной работы СПО «СКП» все терминалы должны иметь уникальные имена (hostname) и уникальные статичные IP адреса из диапазона 10.0.2.1-255. Изменить имя hostname можно выполнив в терминале «Fly» команду:

sudo hostname set-hostname новое имя

После входа в установленную ОС СН «Astra Linux» по запуску ярлыка СПО «СКП» на экране терминала появляется экранная форма с изображением эмблемы Министерства обороны Российской Федерации с текстовым приглашением приложить палец к считывателю (рис. 14).

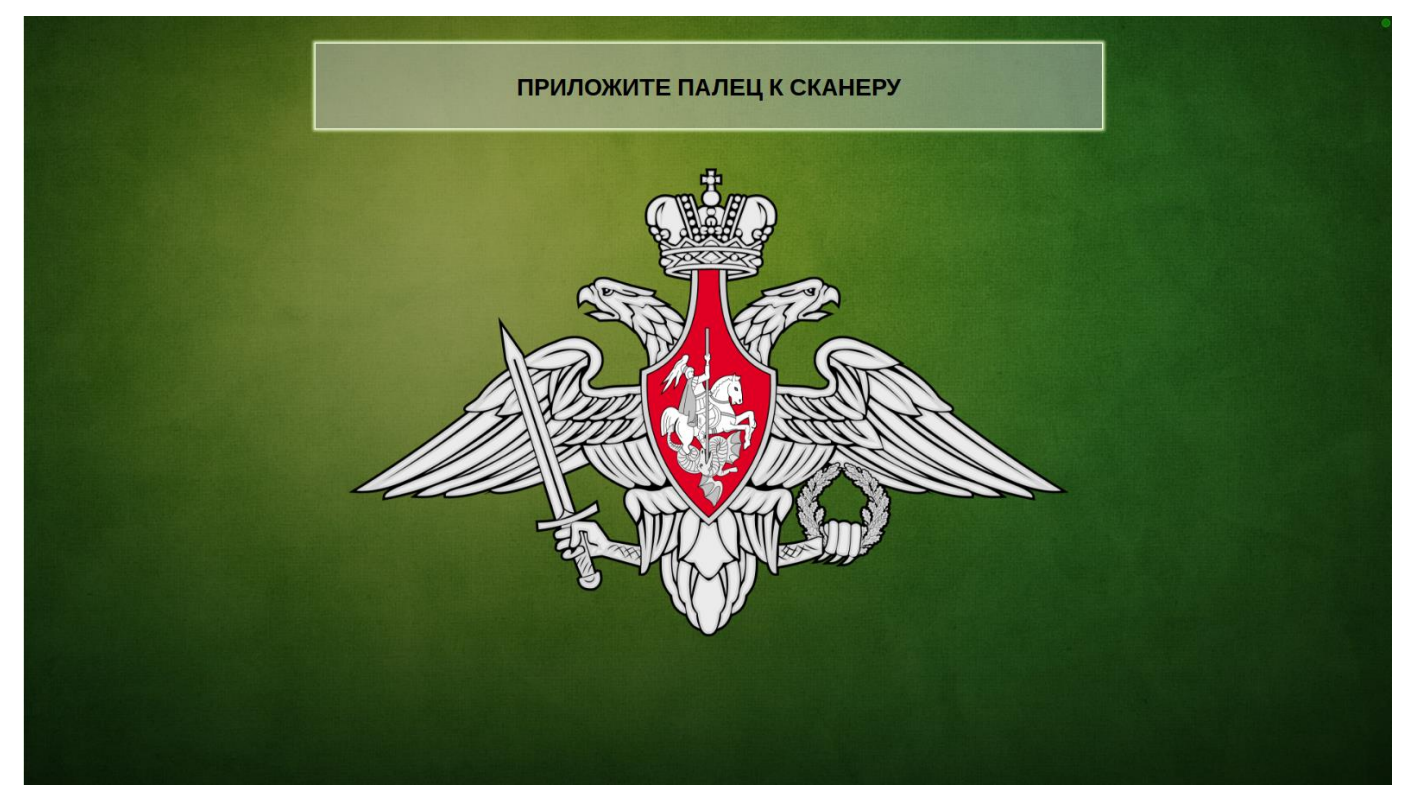

Рис. 14 - Экранная форма приглашения на терминале постановки/снятия с/на довольствие(-ия)

<span id="page-23-1"></span>В правом верхнем углу стартового экрана имеется индикатор подключения к серверной части СПО «СКП». При наличии подключения индикатор будет зеленого цвета, если соединение отсутствует, красного.

# **2.9.3. Первый запуск СПО «СКП» на терминале повара**

<span id="page-23-0"></span>Зайти в свойства ярлыка «chief-kiosk.desktop» (правой кнопкой манипулятора типа «мышь» нажать на ярлык и выбрать «Свойства»). Перейти на вкладку «Ярлык» и в строке «команда» изменить IP-адрес 10.0.2.15 на фактический адрес сервера, прописать код столовой в параметр canteenId= (узнать возможные значения можно на СБД) и прописать имя компьютера nameComp=hostname. Посмотреть имя компьютера можно при помощи команды:

sudo hostname

Добавить ярлыки «chief-kiosk.desktop» и «clientbio.desktop» в автозагрузку (выделить, нажав правой кнопкой манипулятора типа «мышь, нажать «Отправить» затем «Автозагрузка»).

После выполнения указанных операций перезагрузить терминал.

После входа в установленную ОС СН «Astra Linux» по запуску ярлыка СПО «СКП» на экране терминала появляется экранная форма «Раздаточный лист столовой» (рис. [15\)](#page-24-0).

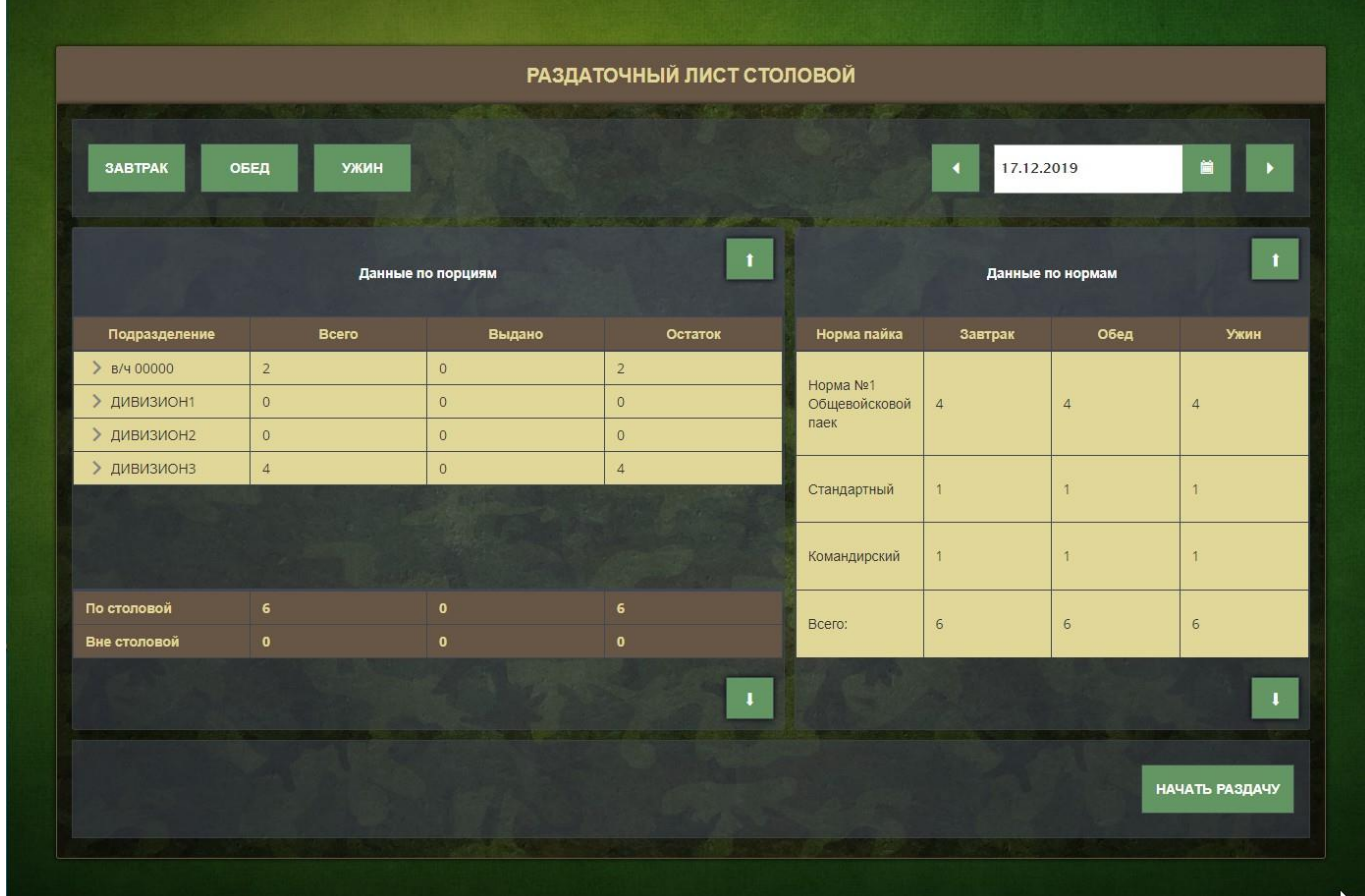

Рис. 15 - Экранная форма «Раздаточный лист столовой»

<span id="page-24-0"></span>В правом верхнем углу стартового экрана имеется индикатор подключения к серверной части СПО «СКП». При наличии подключения индикатор будет зеленого цвета, если соединение отсутствует, красного.

# **3. СООБЩЕНИЯ ОПЕРАТОРСКОМУ ПЕРСОНАЛУ**

<span id="page-25-0"></span>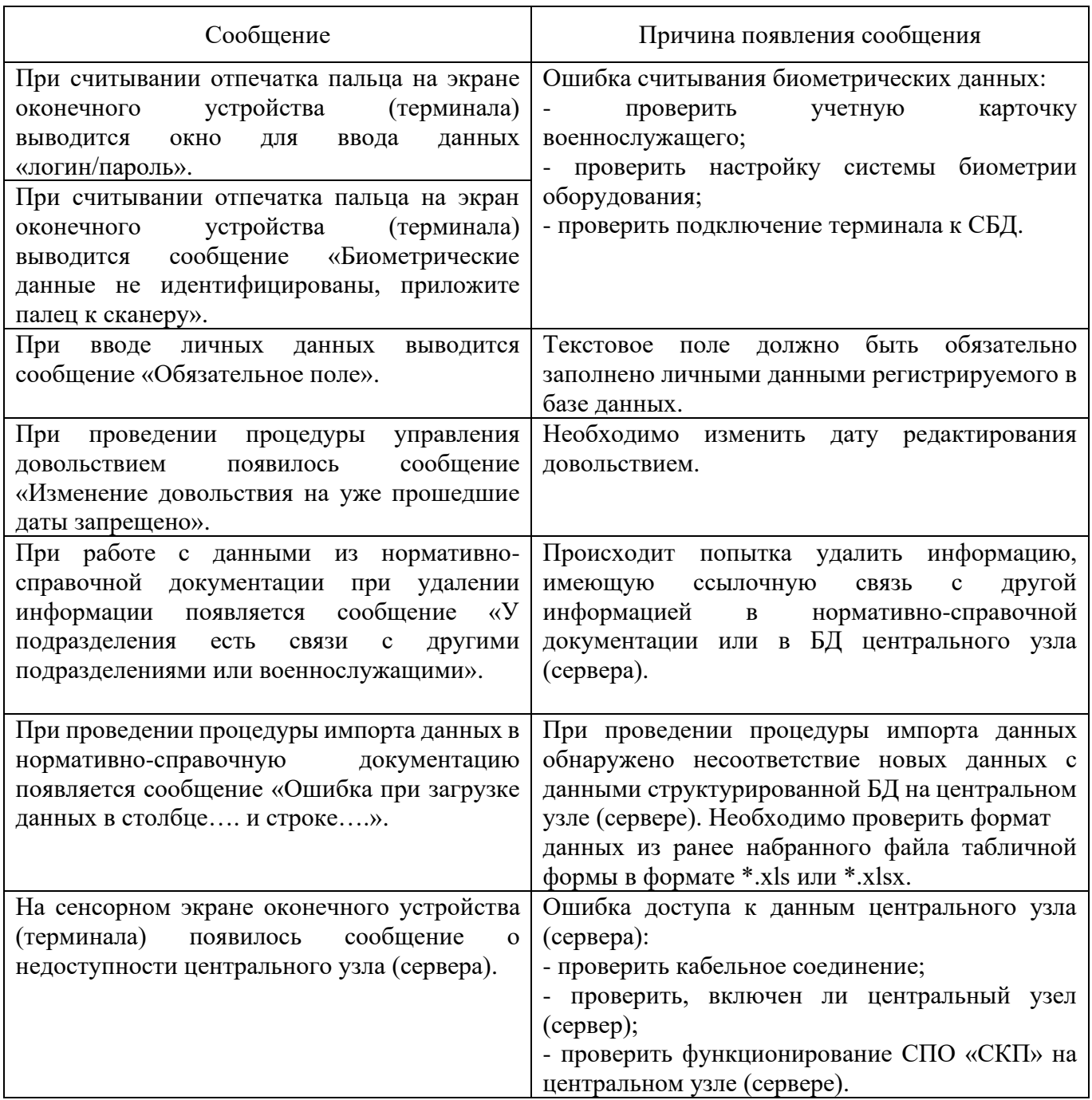

# ПЕРЕЧЕНЬ ТЕРМИНОВ И ОПРЕДЕЛЕНИЙ

<span id="page-26-0"></span>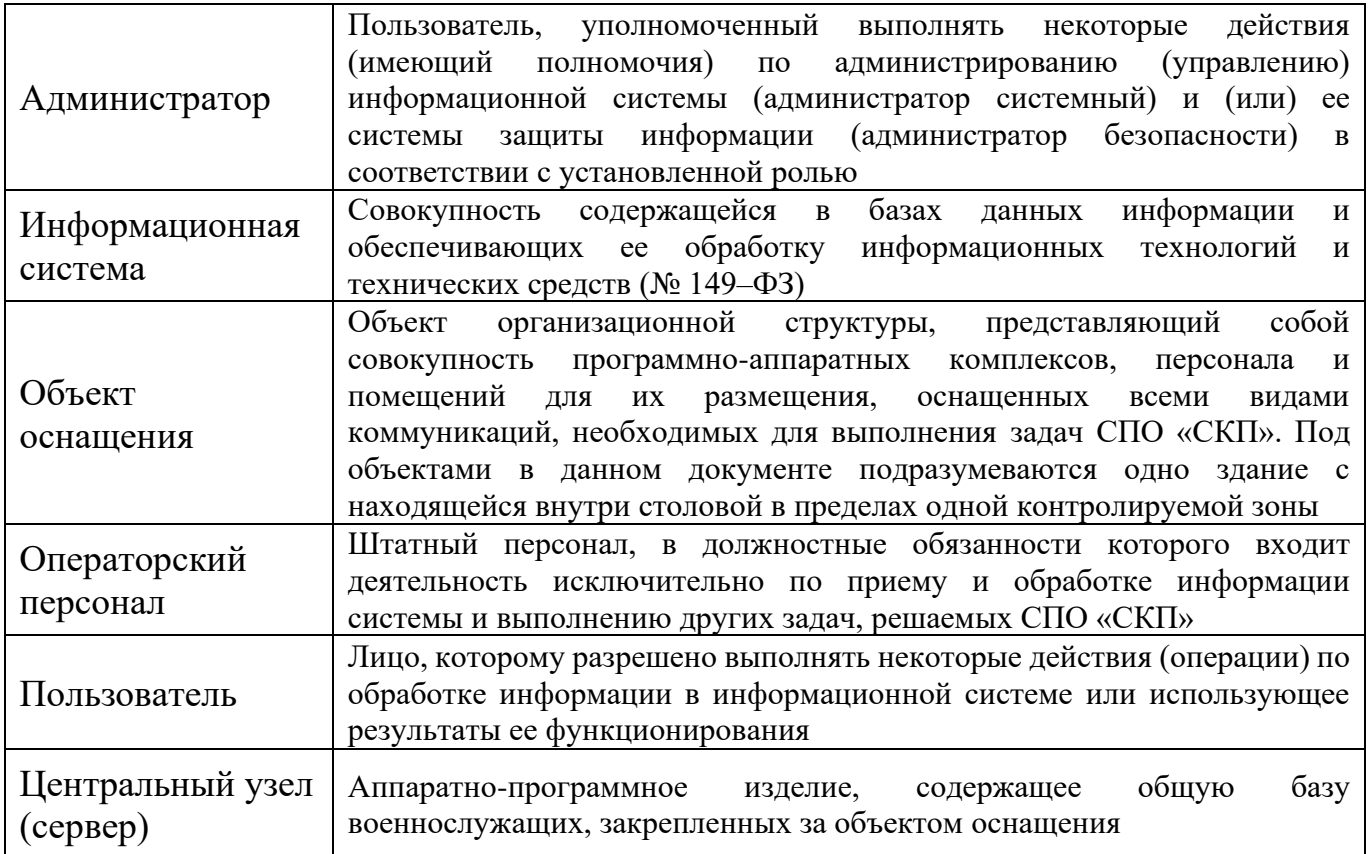

# ПЕРЕЧЕНЬ СОКРАЩЕНИЙ

<span id="page-27-0"></span>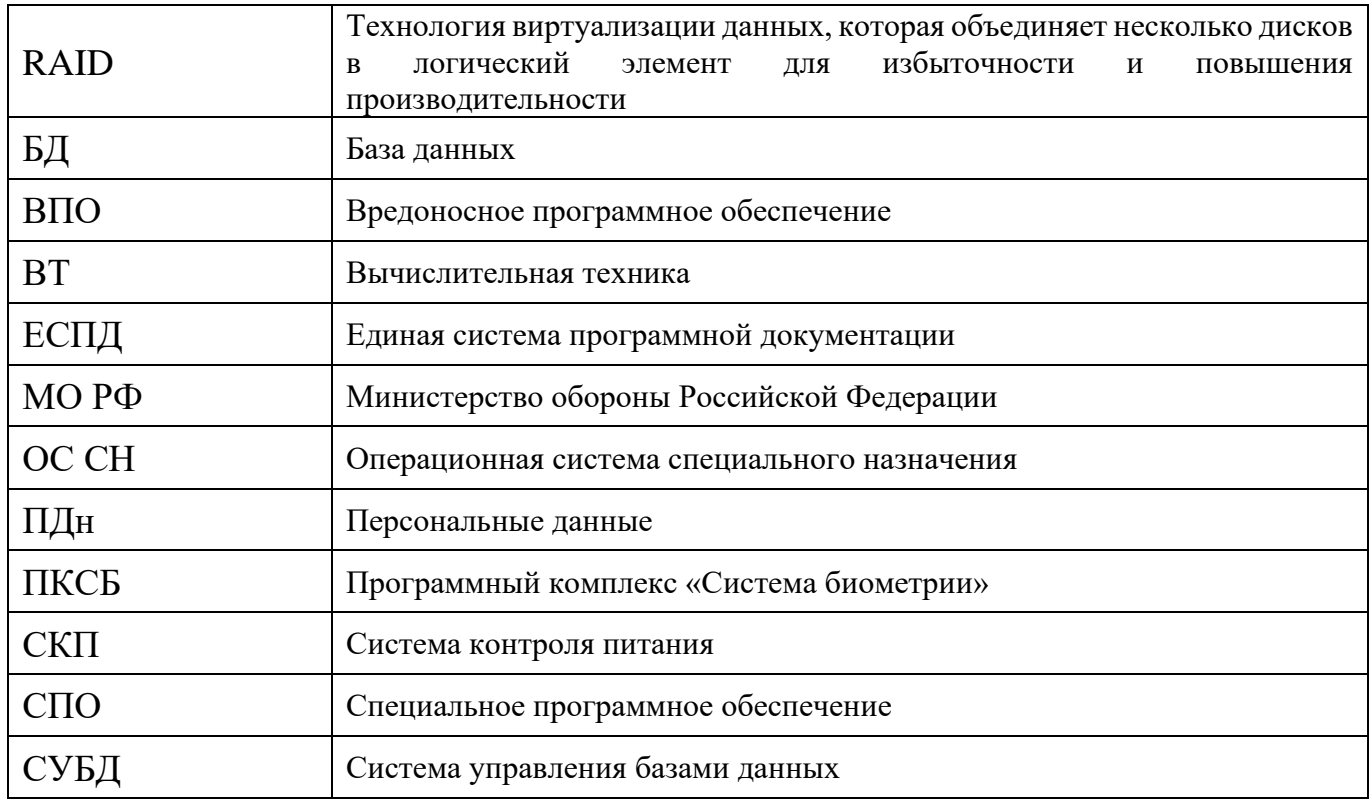

# ПЕРЕЧЕНЬ ССЫЛОЧНЫХ ДОКУМЕНТОВ

<span id="page-28-0"></span>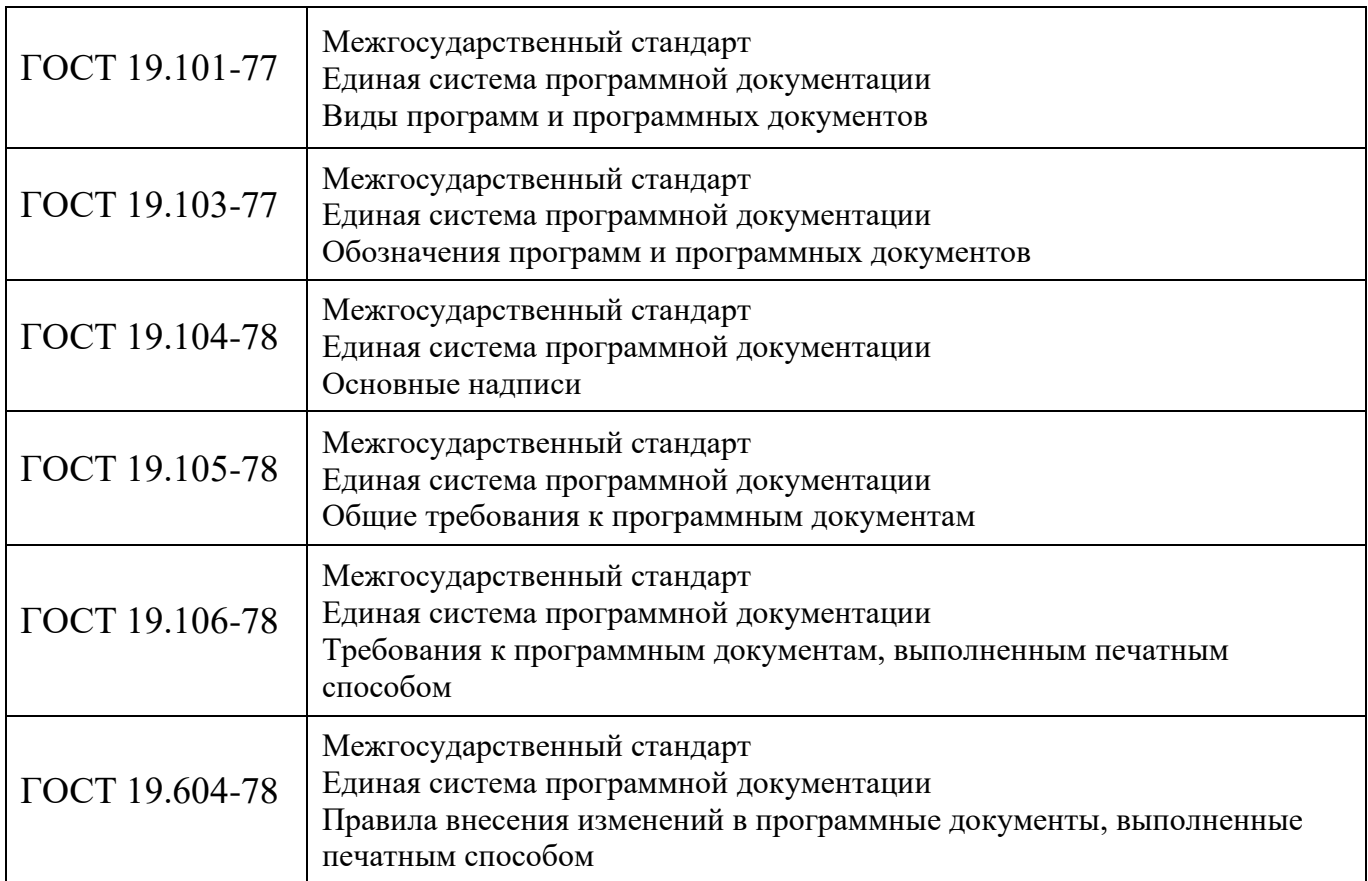

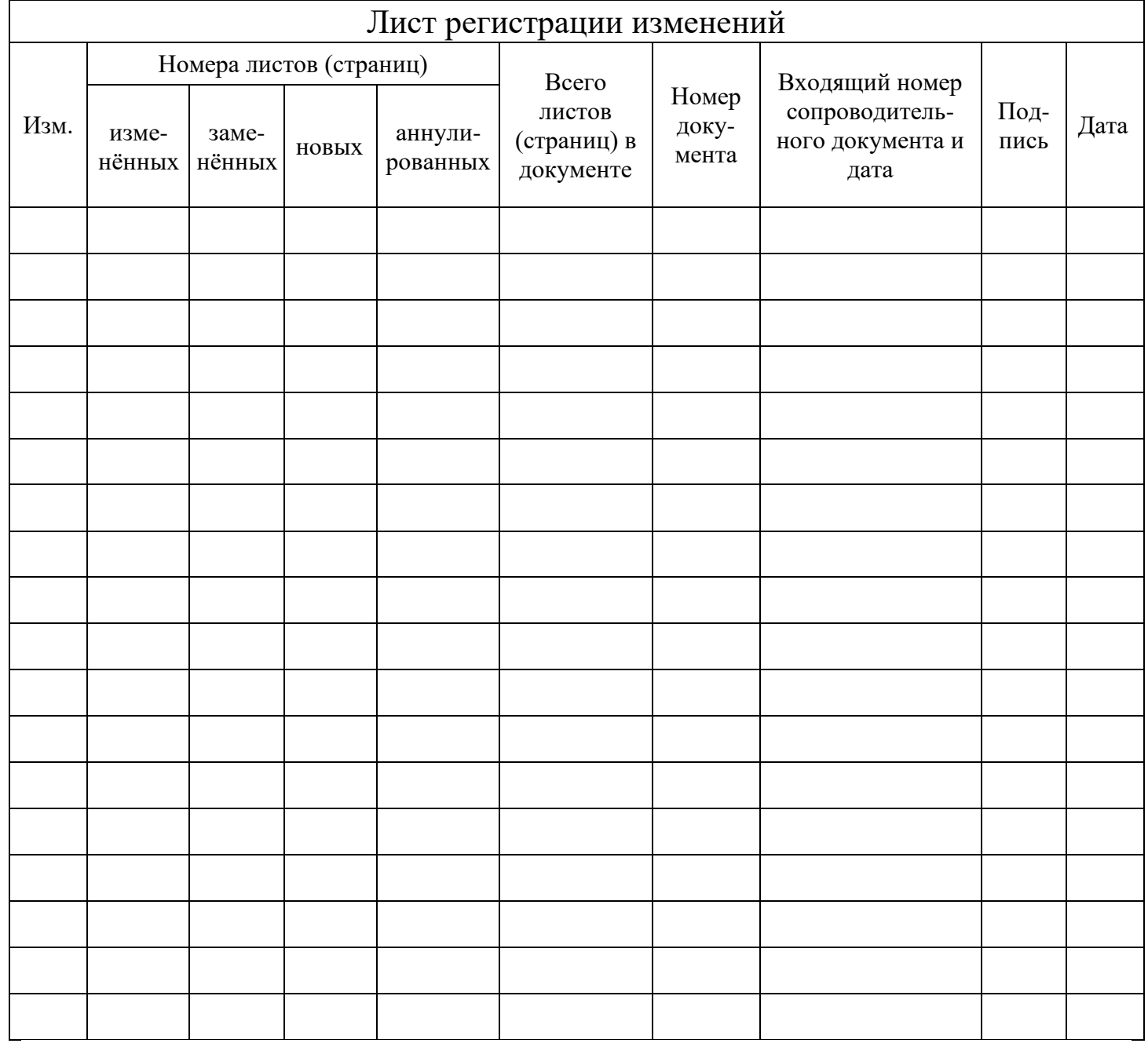